September 2017

# Navodila za uporabo sistema QIAsymphony® RGQ

Komplet *artus*® EBV QS-RGQ (vrsta vzorca: plazma)

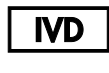

 $c\epsilon$ 

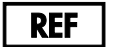

4501363SL Komplet *artus* EBV QS-RGQ, različica 1.

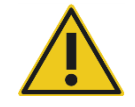

Preden izvedete teste, preverite, ali so na voljo nove spremembe elektronskega označevanja na **www.qiagen.com/products/artusebvpcrkitce.aspx**.

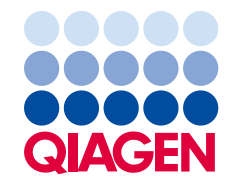

# Splošne informacije

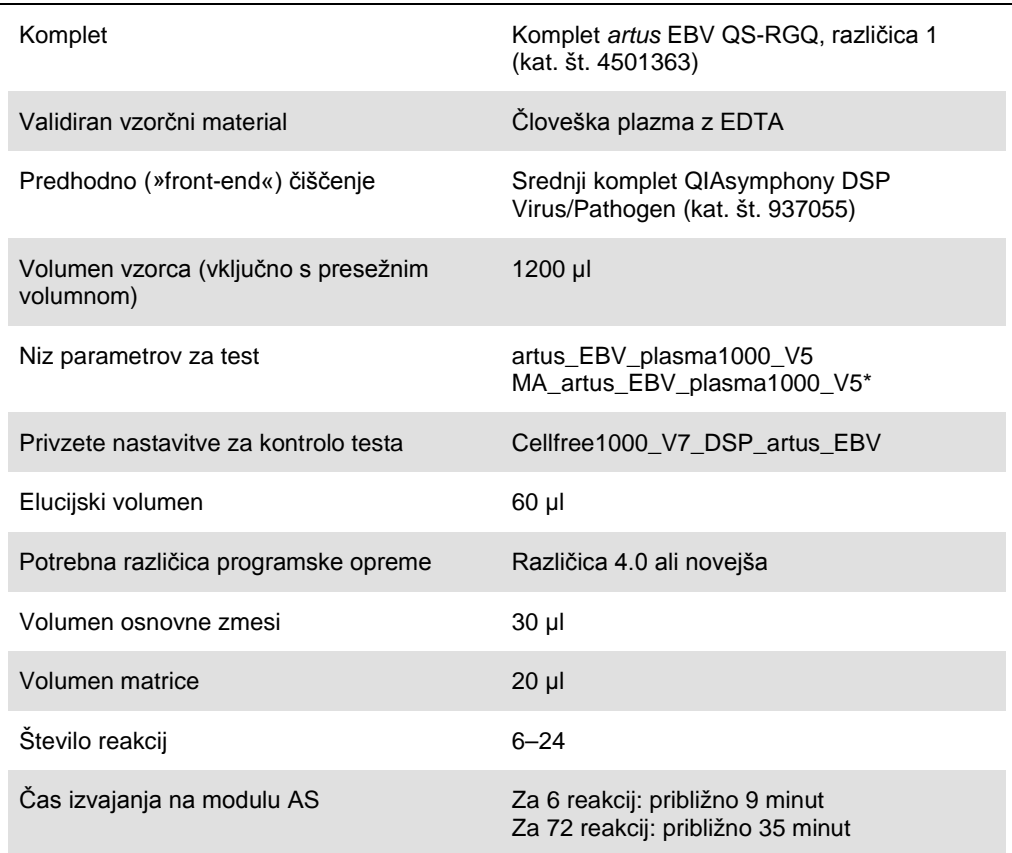

\* Protokol za sočasno izvajanje več testov s kompletom *artus* CMV QS-RGQ, ki se uporablja za nalaganje notranje kontrole CMV RG IC za postopek čiščenja in pripravo testa.

# <span id="page-1-0"></span>Potrebna oprema, ki ni vključena v dobavo

#### Komplet za čiščenje

 QIAsymphony DSP Virus/Pathogen Midi Kit (srednji komplet QIAsymphony DSP Virus/Pathogen) (kat. št. 937055)

#### Adapterji za QIAsymphony SP

- Elution Microtube Rack QS (Stojalo za mikroepruvete za elucijo QS) (Cooling Adapter, EMT, v2, Qsym (hladilni adapter za stojala za mikroepruvete za elucijo, v2, Qsym), kat. št. 9020730)
- Okvir za prenašanje

 Tube Insert 3B (Vstavek za epruvete 3B) (Insert, 2.0ml v2, samplecarr. (24), Qsym, kat. št. 9242083)

Potrošni materiali za QIAsymphony SP

- Sample Prep Cartridges, 8-well (kartuše za pripravo vzorcev z 8 vdolbinicami) (kat. št. 997002)
- 8-Rod Covers (pokrovi z 8 palčkami) (kat. št. 997004)
- Filter-Tips, 1500 µl (konice s filtrom, 1500 µl) (kat. št. 997024)
- Filter-Tips, 200 µl (konice s filtrom, 200 µl) (kat. št. 990332)
- Elution Microtubes CL (mikroepruvete za elucijo CL) (kat. št. 19588)
- Tip disposal bags (vrečke za odpadne konice) (kat. št. 9013395)
- Micro tubes 2.0 ml Type H in Micro tubes 2.0 ml Type I (2,0-ml mikroepruvete tipa H ali 2,0-ml mikroepruvete tipa I (Sarstedt®, kat. št. 72.693 in 72.694, **www.sarstedt.com**) za uporabo z vzorci in notranjimi kontrolami

#### Adapterji in držala za reagente za QIAsymphony AS

- Reagent holder 1 QS (Držalo za reagente 1 QS) (Cooling Adapter, Reagent Holder 1, Qsym (adapter za hlajenje, držalo za reagente 1, Qsym), kat. št. 9018090)
- RG Strip Tubes 72 QS (Epruvete na traku RG 72 QS) (Cooling Adapter, RG Strip Tubes 72, Qsym (adapter za hlajenje, epruvete na traku RG 72, Qsym), kat. št. 9018092)

Potrošni materiali za QIAsymphony AS

- Strip Tubes and Caps, 0.1 ml (0,1-ml epruvete in pokrovčki na traku) (kat. št. 981103)
- Tubes, conical, 2 ml, Qsym AS (2-ml konične epruvete, Qsym AS) (kat. št. 997102) ali Micro tubes 2.0 ml Type I (2,0-ml mikroepruvete tipa I) (Sarstedt, kat. št. 72.694.005)
- Morda: Tubes, conical, 5 ml, Qsym AS (5-ml konične epruvete, Qsym AS) (kat. št. 997104) ali Tubes with flat base from PP (epruvete z ravnim dnom iz PP (Sarstedt, kat. št. 60.558.001)
- Filter-Tips, 1500 µl (konice s filtrom, 1500 µl) (kat. št. 997024)
- Filter-Tips, 200 µl (konice s filtrom, 200 µl) (kat. št. 990332)
- Filter-Tips, 50 µl (konice s filtrom, 50 µl) (kat. št. 997120)
- Tip disposal bags (vrečke za odpadne konice) (kat. št. 9013395)

# Ravnanje z vzorci in njihovo shranjevanje

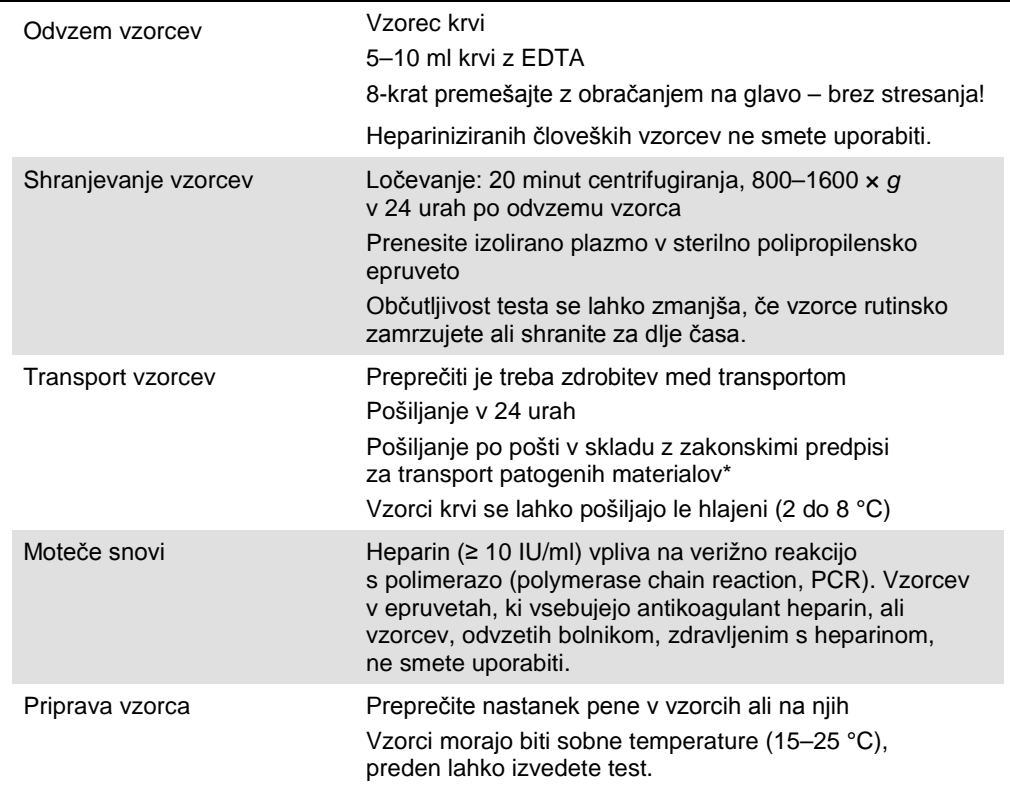

\* Mednarodno združenje letalskih prevoznikov (IATA). Predpisi o nevarnem blagu.

# Postopek

## Priprava prenašalne RNA in dodajanje notranje kontrole v vzorce

Pri uporabi srednjega kompleta QIAsymphony DSP Virus/Pathogen v kombinaciji s kompletom *artus* EBV QS-RGQ je treba med postopkom čiščenja dodati notranjo kontrolo (EBV RG IC) za nadzor učinkovitosti priprave vzorca in zaključnega testa.

Pri sočasnem izvajanju več testov, pri katerih boste testirali virus Epstein-Barr (Epstein-Barr virus, EBV) in citomegalovirus (CMV) v isti reakciji PCR, morate med postopkom čiščenja uporabiti kontrolo CMV RG IC iz kompleta *artus* CMV QS-RGQ. Za pripravo vzorca in pripravo kontrol PCR za testiranje uporabite kontrolo CMV RG IC iz iste serije. Ne uporabite kontrol CMV RG IC z različnimi serijskimi številkami.

Notranje kontrole morate dodati z mešanico prenašalne RNA (CARRIER) in pufra AVE (AVE), pri čemer mora skupni volumen mešanice notranje kontrole, prenašalne RNA (CARRIER) in pufra AVE (AVE) ostati 120 µl.

Preglednica prikazuje dodajanje notranje kontrole pri izolaciji v razmerju 0,1 µl na 1 µl elucijskega volumna. Priporočamo, da za vsak test pripravite svežo mešanico tik pred uporabo. Uporabite lahko tudi orodje »IC Calculator« (računalo za izračun notranje kontrole) v programski opremi QIAsymphony Management Console.

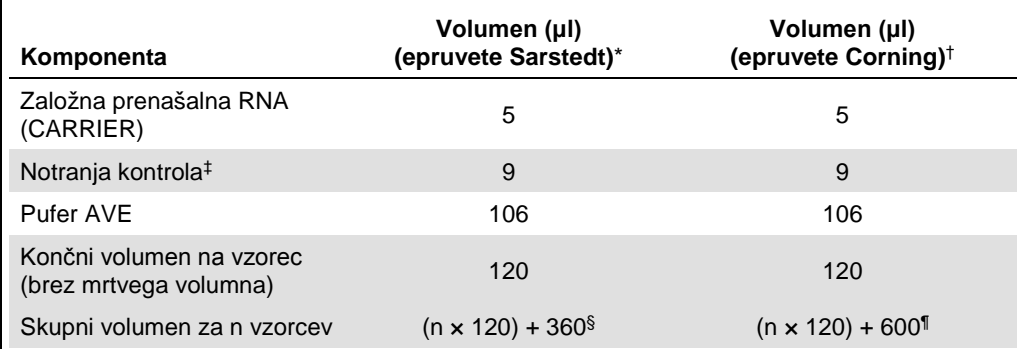

\* 2,0-ml mikroepruvete tipa H in 2,0-ml mikroepruvete tipa I, Sarstedt, kat. št. 72.693 in 72.694.

† 14-ml epruvete s 17 × 100-mm polistirenskim ravnim dnom (Corning® Inc., kat. št. 352051 – prejšnji dobavitelj teh epruvet je bil Becton Dickinson, novi dobavitelj pa je Corning Inc.).

- ‡ Izračun količine notranje kontrole temelji na začetnih elucijskih volumnih (90 µl). Dodatni prosti volumen je odvisen od vrste uporabljene epruvete za vzorce.
- § Potrebna je mešanica notranje kontrole, ki ustreza 3 dodatnim vzorcem (tj. 360 µl). Skupni volumen ne sme preseči 1,92 ml (kar ustreza največ 13 vzorcem. Ti volumni so posebej prilagojeni za 2,0-ml mikroepruvete tipa H in 2,0-ml mikroepruvete tipa I, Sarstedt, kat. št. 72.693 in 72.694).
- ¶ Potrebna je mešanica notranje kontrole, ki ustreza 5 dodatnim vzorcem (tj. 600 µl). Skupni volumen ne sme preseči 13,92 ml (kar ustreza največ 111 vzorcem. Ti volumni so posebej prilagojeni za 14-ml epruvete s 17 × 100-mm polistirenskim ravnim dnom, Corning Inc., kat. št. 352051 – prejšnji dobavitelj teh epruvet je bil Becton Dickinson, novi dobavitelj pa je Corning Inc.).

# Priprava QIAsymphony SP

## Predal »Waste« (odpadki)

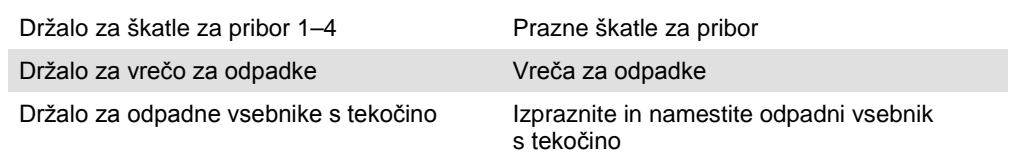

#### Predal »Eluate« (eluat)

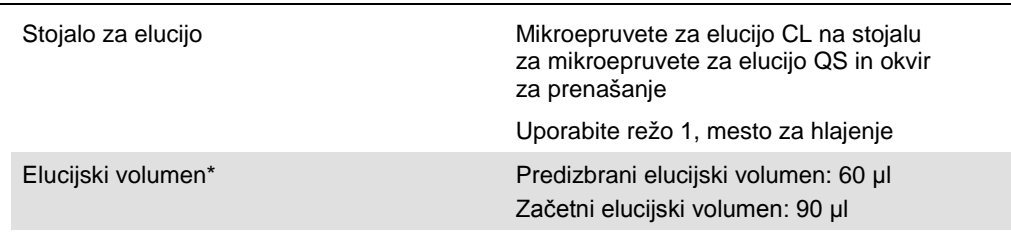

\* Elucijski volumen se za protokol izbere vnaprej. To je najmanjši dostopni volumen eluata v končni epruveti za elucijo. Začetni volumen elucijske raztopine je potreben, da se zagotovi, da je dejanski volumen eluata enak kot predizbrani volumen.

Predal »Reagents and Consumables« (reagenti in potrošni material)

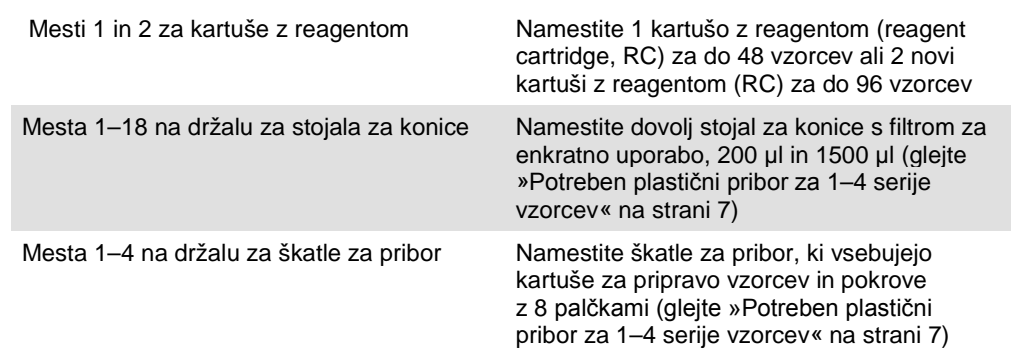

## Predal »Sample« (vzorec)

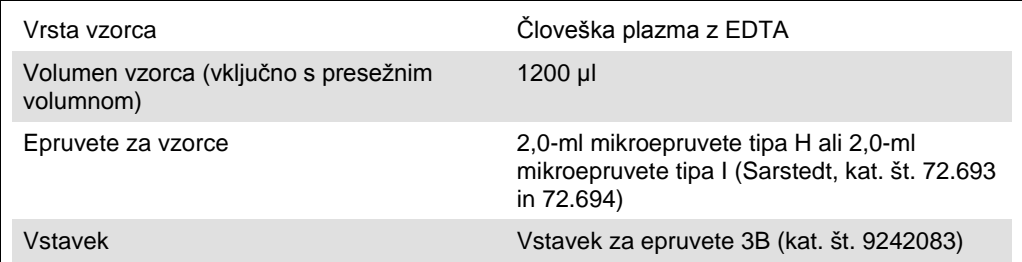

#### <span id="page-6-0"></span>Potreben plastični pribor za 1–4 serije vzorcev

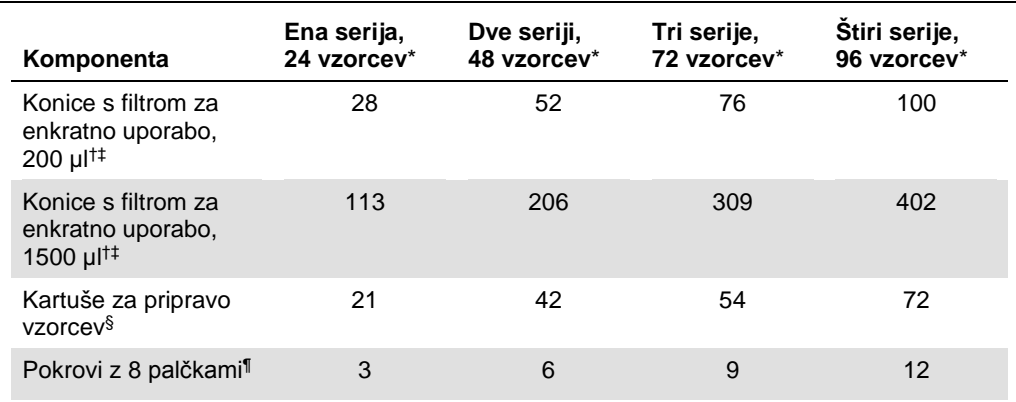

\* Če boste uporabili več kot eno epruveto z notranjo kontrolo na serijo in izvedli več kot en pregled materialov, boste potrebovali dodatne konice s filtrom za enkratno uporabo.

† Na enem stojalu za konice je 32 konic s filtrom.

‡ Število potrebnih konic s filtrom zajema konice s filtrom za 1 pregled materialov na kartušo z reagentom.

§ V eni škatli za pribor je 28 kartuš za pripravo vzorcev.

¶ V eni škatli za pribor je dvanajst pokrovov z 8 palčkami.

# Priprava QIAsymphony AS

#### Potrošni material

Med pripravo se ustrezna mesta za vsak potrošni material na modulu QIAsymphony AS prikažejo na zaslonu za dotik.

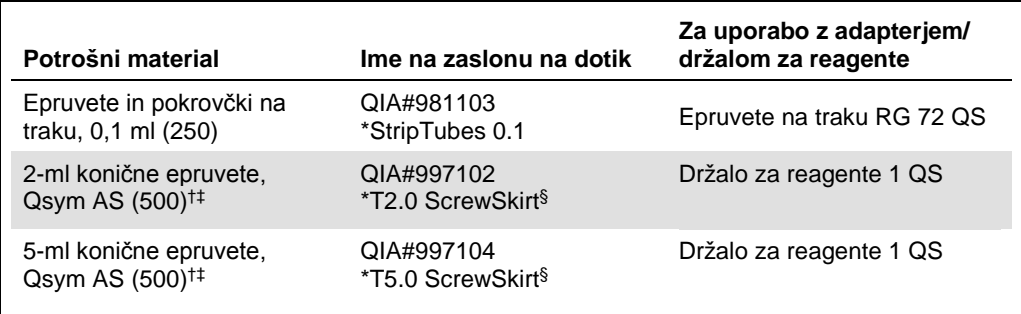

\* Označuje laboratorijski pribor, ki ga je mogoče hladiti z adapterjem za hlajenje s črtno kodo.

† Za komponente osnovne zmesi, osnovno zmes, ki jo pripravi sistem, standarde za teste in kontrole testov. ‡ Namesto teh lahko uporabite epruvete Sarstedt, opisane v razdelku »[Potrebna oprema, ki ni vključena](#page-1-0) 

v [dobavo«](#page-1-0) na strani [2.](#page-1-0) § Pripona »(m)« na zaslonu na dotik pomeni, da so bili izračuni ravni tekočine za zadevno epruveto optimizirani za reagente, ki tvorijo konkavni meniskus.

#### Adapterji in držala za reagente

![](_page_7_Picture_158.jpeg)

¶ Izračunano za izvedbo testa z 72 reakcijami.

#### Konice s filtrom

Namestite konice na stojala, in sicer najprej v reže 1, 2 in 3 v predalu »Eluate and Reagents«, nato pa še v reže 7, 8 in 9 v predalu »Assays« (testi).

![](_page_8_Picture_105.jpeg)

## PCR na Rotor-Gene Q[\\*](#page-9-0)

Za podrobnosti o protokolu glejte protokolni list za to programsko opremo *Settings to run* artus *QS-RGQ Kits* (nastavitve za izvajanje testov s kompleti *artus* QS-RGQ) na spletni strani **www.qiagen.com/products/artusebvpcrkitce.aspx**.

Posebne nastavitve za komplet *artus* EBV QS-RGQ

Posebne nastavitve pri programski opremi Rotor-Gene® različice 2.1 ali novejše so prikazane spodaj.

![](_page_9_Picture_181.jpeg)

#### Sočasno izvajanje več testov

Razpon zaznavanja fluorescenčnih kanalov mora biti določen glede na jakosti fluorescence v epruvetah za PCR. Kliknite »**Gain Optimisation**« (optimizacija ojačanja) v pogovornem oknu »**New Run Wizard**« (čarovnik za novo izvajanje), da odprete pogovorno okno »**Auto-Gain Optimisation Setup**« (nastavitev optimizacije samodejnega ojačanja) (glejte 6. korak in Sliko 7 na protokolnem listu *Settings to run artus QS-RGQ Kits*).

Če boste izvedli en sam test, nastavite temperaturo umerjanja na **65**, tako da se bo ujemala s temperaturo prileganja v programu za pomnoževanje. Če boste sočasno izvedli več testov, tako da boste EBV in CMV testirali v isti PCR, jakost fluorescenčnih kanalov prilagodite ročno.

<span id="page-9-0"></span><sup>\*</sup> Če je relevantno, instrument Rotor-Gene Q 5plex HRM z datumom proizvodnje januarja 2010 ali kasneje. Datum proizvodnje lahko razberete iz serijske številke na zadnji strani instrumenta. Serijska številka je zapisana v obliki »mmllnnn«, kjer »mm« označuje mesec proizvodnje, »ll« zadnji dve številki leta proizvodnje in »nnn« edinstveno identifikacijsko številko instrumenta.

1. Za urejanje fluorescenčnih kanalov kliknite »**Edit**« (urejanje) (Slika 1).

![](_page_10_Picture_81.jpeg)

**Slika 1. Ročno prilagajanje jakosti fluorescenčnih kanalov.** Prilagodite jakost za vsak fluorescenčni kanal na mestih različnih epruvet za oba testa (CMV in EBV).

2. Določite mesto epruvete za epruveto za prvi test s kompletom *artus* (npr. EBV). Določite mesto epruvete za vse fluorescenčne kanale in kliknite »**OK**« (v redu) (Slika 2).

![](_page_10_Figure_4.jpeg)

**Slika 2. Nastavitev mesta epruvete.**

3. Kliknite »**Start**« (začni) za začetek optimizacije ojačanja za prvi test s kompletom *artus* (Slika 3).

![](_page_11_Picture_81.jpeg)

**Slika 3. Začetek optimizacije ojačanja.**

4. Odpre se novo okno »**Running Auto-Gain Optimisation**« (optimizacija samodejnega ojačanja je v teku). Počakajte, dokler se v tem oknu ne prikaže napis »**Completed**« (dokončano) (Slika 4). Zapišite si izbrane vrednosti ojačanja za oba kanala in nato kliknite »**Close**« (zapri) (Slika 4).

![](_page_11_Picture_82.jpeg)

**Slika 4. Optimizacija ojačanja je dokončana.** Zapišite si vrednosti ojačanja (v tem primeru

1,33 za oba fluorescenčna kanala).

- 5. Ponovite korake 1–4 za mesto epruvete za drugi test s kompletom *artus* (npr. CMV).
- 6. Za ročno urejanje vrednosti ojačanja kliknite »**Edit Gain**« (uredi ojačanje) (Slika 5).

![](_page_12_Picture_101.jpeg)

**Slika 5. Ročno urejanje vrednosti ojačanja.**

7. Izberite najnižjo vrednost ojačanja za »Cycling Green« (ciklično termostatiranje – zeleni kanal), ki ste si jo zabeležili v 4. koraku, in jo ročno vnesite v okno »**Gain for Green**« (ojačanje za zeleni kanal) (Slika 6). Izberite najnižjo vrednost ojačanja za Cycling Yellow (ciklično termostatiranje – rumeni), ki ste si jo zabeležili v 4. koraku, in jo ročno vnesite v okno »**Gain for Yellow**« (ojačanje za rumeni kanal) (Slika 6).

![](_page_12_Figure_5.jpeg)

**Slika 6. Ročno vnašanje najnižjih vrednosti ojačanja.**

8. Vrednosti ojačanja, določene z umerjanjem kanala (ali dodeljene ročno), se samodejno shranijo in prikažejo v zadnjem menijskem oknu v postopku programiranja (Slika 7). Kliknite »**Start Run**« (začni izvajanje testa).

| <b>New Run Wizard</b> | Summary:                                                                                                    |                                                    |                            |
|-----------------------|----------------------------------------------------------------------------------------------------|----------------------------------------------------|----------------------------|
|                       |                                                                                                    |                                                    |                            |
| 00000                 | Setting<br>Green Gain<br>Yellow Gain<br>Rotor<br>Sample Layout<br>Reaction Volume (in microliters)                                                   | Value<br>4<br>8<br>72-Well Rotor<br>1, 2, 3,<br>50 |                            |
|                       | Once you've confirmed that your run settings are correct, click Start Run to<br>begin the run. Click Save Template to save settings for future runs. |                                                    | Start Run<br>Save Template |
|                       | Skip Wizard<br><< Back                                                                                                    |                                                    |                            |

Slika 7. Začetek izvajanja testa.

#### Interpretacija rezultatov

V tem razdelku je opisana interpretacija rezultatov na Rotor-Gene Q. Preglejte tudi informacije o stanju vzorcev v datoteki rezultatov QIAsymphony SP/AS za analizo celotnega poteka dela od vzorca do rezultatov. Uporabite lahko le vzorce z veljavnim statusom.

Testiranje s kompletom *artus* EBV QS-RGQ lahko izvajate na Rotor-Gene Q z ročno analizo s programsko opremo Rotor-Gene Q različice 2.1 ali novejše. V spodnjih razdelkih je opisana interpretacija rezultatov pri uporabi programske opreme Rotor-Gene Q različice 2.1 ali novejše.

Zaznavanje signalov in zaključki – plazma

![](_page_14_Picture_264.jpeg)

\* Če želite kvantifikacijo, razredčite vzorec s plazmo, ki ne vsebuje EBV, in ga ponovno obdelajte. Pomnožite kvantitativni rezultat, dobljen s ponovno obdelanim vzorcem, s faktorjem redčenja.

- $\dagger$  Če je vrednost C<sub>T</sub> za notranjo kontrolo negativnega vzorca več kot 3 cikluse višja od vrednosti C<sub>T</sub> za notranjo kontrolo kontrole reagenta za pomnoževanje pri izvajanju testa (C<sub>T IC Sample</sub> – C<sub>T IC NTC</sub> > 3), vzorec štejte za neveljaven. Rezultata ni mogoče podati.
- ‡ Informacije o vzrokih za napake in njihovi odpravi so na voljo v poglavju »Troubleshooting Guide« (odpravljanje težav) v *priročniku za uporabo kompleta* artus EBV QS-RGQ.
- \*\* V tem primeru zaznanje signala v kanalu Cycling Yellow ni potrebno, saj višje začetne koncentracije DNA EBV (pozitivni signal v kanalu Cycling Green) lahko povzročijo, da je fluorescentni signal notranje kontrole v kanalu Cycling Yellow šibkejši ali ga sploh ni (kompeticija).

#### Nastavitev mejnih vrednosti za analizo PCR

Optimalne mejne vrednosti za zadevno kombinacijo instrumenta Rotor-Gene Q in kompleta *artus* QS-RGQ je treba nastaviti empirično s testiranjem vsake posamezne kombinacije, saj je relativna vrednost odvisna od celotnega diagnostičnega poteka dela. Mejno vrednost lahko uvodoma nastavite na vrednost 0,04 za analizo prvega testa s PCR, vendar morate to vrednost prilagoditi pri primerjalni analizi naslednjih testov v poteku dela. Mejno vrednost morate ročno nastaviti tik nad vrednost signala ozadja negativnih kontrol in negativnih vzorcev. Povprečna mejna vrednost, izračunana na podlagi teh poskusov, bo najverjetneje primerna za večino prihodnjih testov, vendar pa mora uporabnik kljub temu redno preverjati ustvarjene mejne vrednosti. Mejna vrednost bo običajno v razponu 0,03–0,05 in lahko ima največ tri decimalna mesta.

#### Kvantifikacija

Standardi za kvantifikacijo (EBV QS 1–4) v kompletu *artus* EBV QS-RGQ se obravnavajo kot predhodno očiščeni vzorci, uporabljen pa je tudi enak volumen (20 µl). Za ustvarjanje standardne krivulje na instrumentih Rotor-Gene Q morate uporabiti vse 4 standarde za kvantifikacijo in jih v pogovornem oknu »**Edit Samples**« (urejanje vzorcev) na instrumentu Rotor-Gene Q opredeliti kot standarde z določenimi koncentracijami (glejte navodila za uporabo instrumenta).

**Opomba**: Standardi za kvantifikacijo so opredeljeni kot kopije/µl eluata. Za pretvorbo vrednosti, določenih s standardno krivuljo, v kopije/ml vzorčnega materiala je treba uporabiti spodnjo enačbo.

![](_page_15_Picture_142.jpeg)

Načeloma je v zgornjo enačbo treba vnesti začetni volumen vzorca. To morate upoštevati, če ste volumen vzorca spremenili pred ekstrakcijo nukleinske kisline (npr. zmanjšali s centrifugiranjem ali povečali z dodajanjem volumna, potrebnega za izolacijo).

Če ste sočasno izvedli več testov, tako da ste CMV in EBV testirali v isti PCR, vzorce obvezno analizirajte ločeno za CMV in EBV z ustreznimi standardi za kvantifikacijo.

<span id="page-15-0"></span>\* Izračun temelji na začetnih elucijskih volumnih (90 µl).

#### Faktor pretvorbe

1 kopija/ml ustreza 0,142 IU/ml za zaznavanje DNA EBV iz človeške plazme z EDTA na instrumentu Rotor-Gene Q. Ta faktor pretvorbe se uporablja pri validiranem poteku dela, ki je skladen s temi navodili za uporabo. Faktor pretvorbe je približna vrednost, ki temelji na povprečni vrednosti faktorjev iz dinamičnega razpona testa.

Primeri pozitivnih in negativnih reakcij PCR

![](_page_16_Figure_3.jpeg)

**Zaznavanje standardov za kvantifikacijo (EBV QS 1–4) v fluorescenčnem kanalu Cycling** 

**Green.** NTC: kontrola reagenta za pomnoževanje (negativna kontrola).

![](_page_16_Figure_6.jpeg)

**Zaznavanje notranje kontrole (IC) v fluorescenčnem kanalu Cycling Yellow s sočasnim pomnoževanjem standardov za kvantifikacijo (EBV QS 1–4).** NTC: kontrola reagenta za pomnoževanje (negativna kontrola).

![](_page_17_Picture_124.jpeg)

Posodobljene informacije o licenciranju in zavrnitve odgovornosti za izdelek so na voljo v priročniku ali navodilih za uporabo zadevnega kompleta znamke QIAGEN. Priročniki in navodila za uporabo kompletov znamke QIAGEN so na voljo na spletni strani **www.qiagen.com**, lahko pa jih tudi naročite pri Oddelku za tehnične storitve družbe QIAGEN ali lokalnem distributerju.

Blagovne znamke: QIAGEN®, Sample to Insight®, QIAsymphony®, a*rtus*®, Rotor-Gene® (QIAGEN Group); BD™ (Becton, Dickinson and Company); Corning® (Corning Inc.);<br>Sarstedt® (Sarstedt AG and Co.). V tem dokumentu uporabljena

Naročila **www.qiagen.com/shop** | Tehnična podpora **support.qiagen.com** | Spletno mesto **www.qiagen.com**